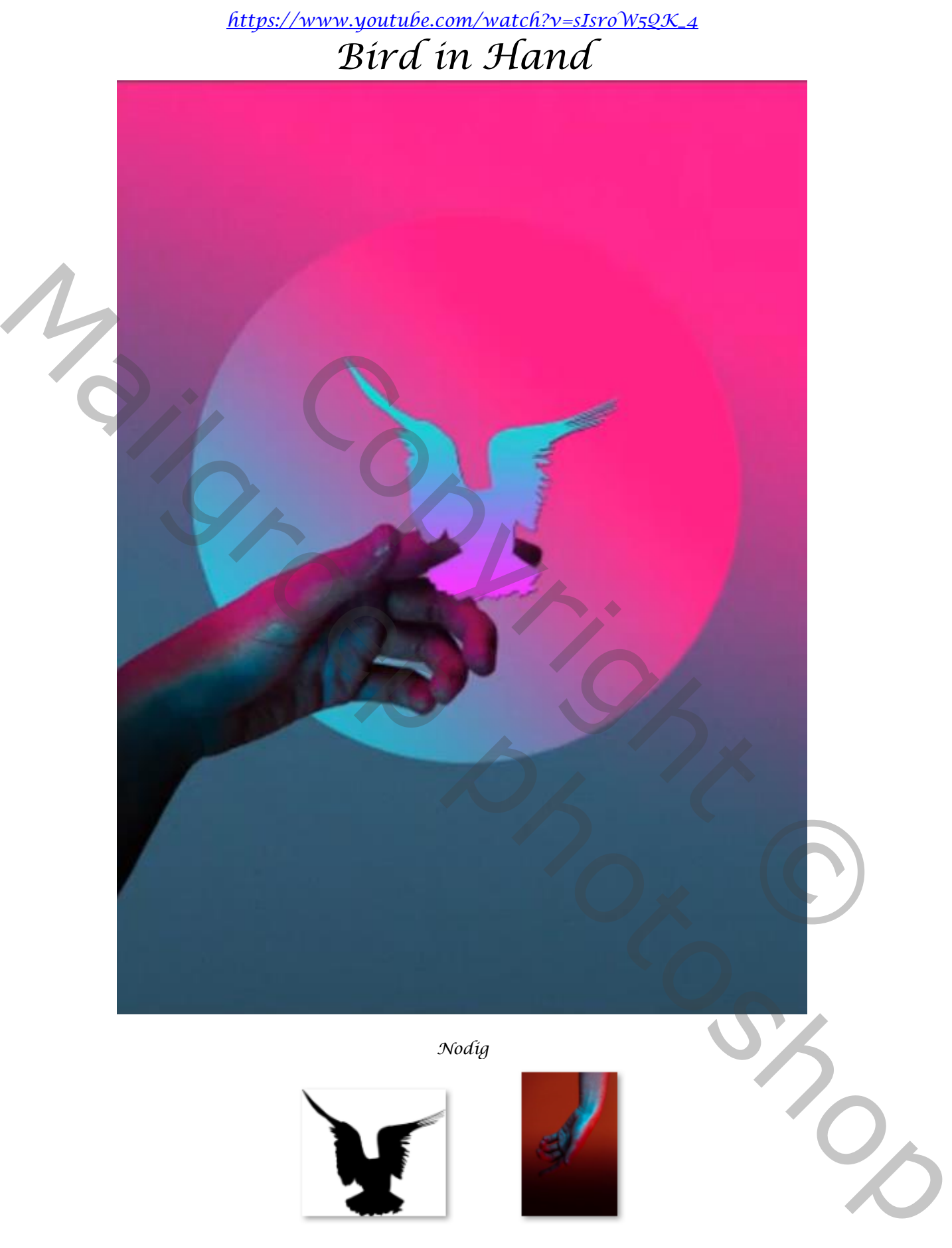

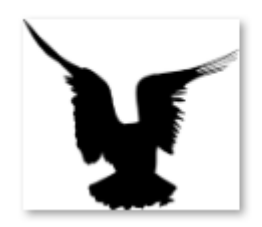

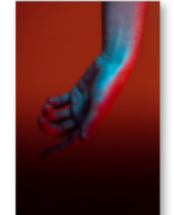

*Geef je lagen een naam*

*1*

 *Bird in Hand Ireene*

## *open een nieuw document 770x1060 px 72 ppx transparant trek een ovaal met verloop 00ffeb fe0384 lineair*

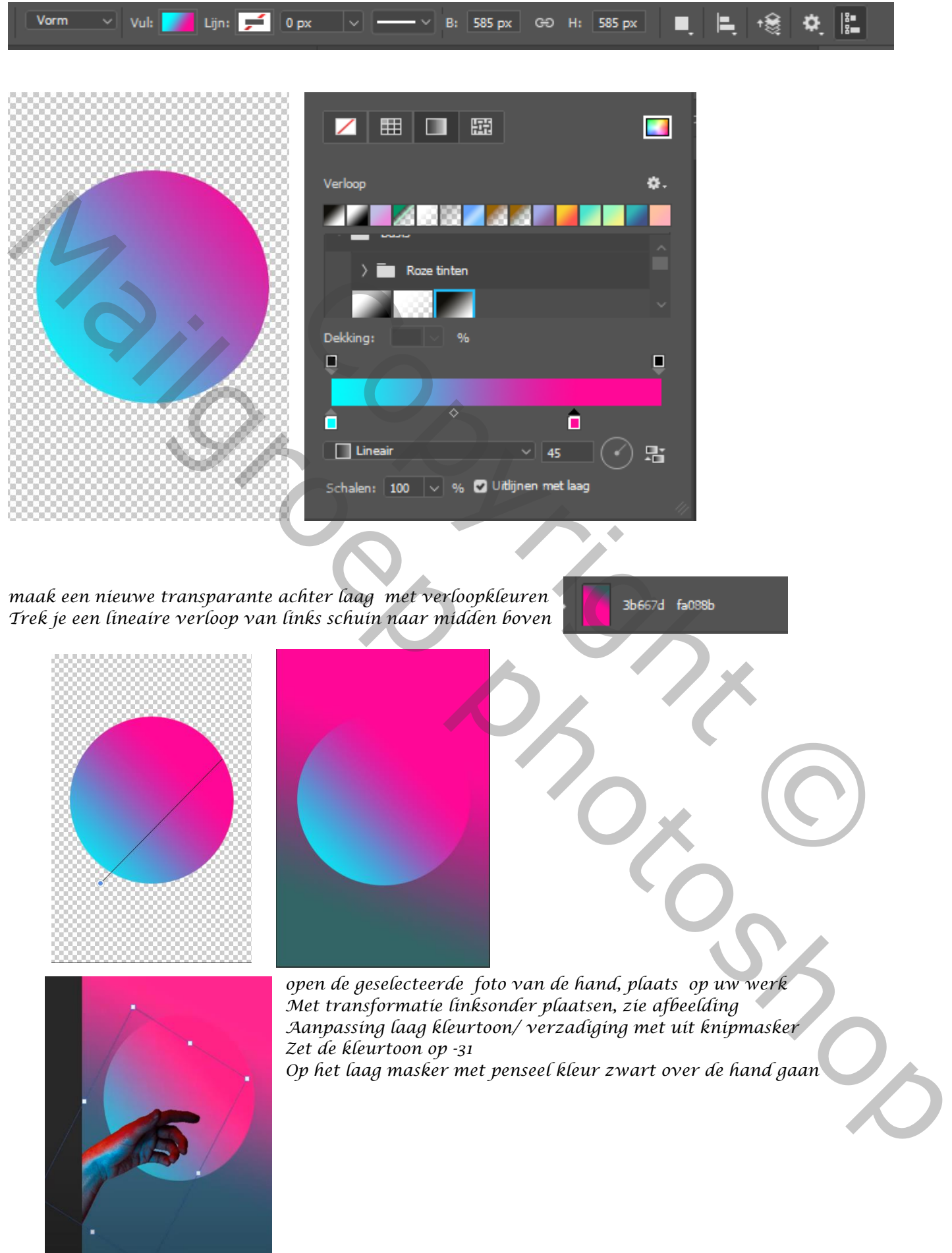

 *Bird in Hand Ireene*

*2*

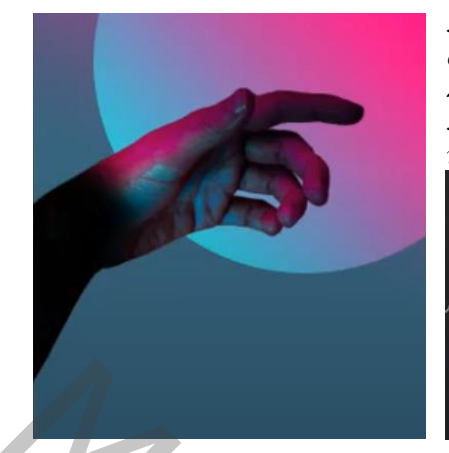

*Nieuwe laag boven met uitknipmasker, met zwart penseel over de arm gaan, Zet de overvloeimodus op intens licht, laag dekking op 49% Nogmaals nieuwe laag bovenaan met uitknipmasker*

*met zwart penseel over de linker onderkant gaan*

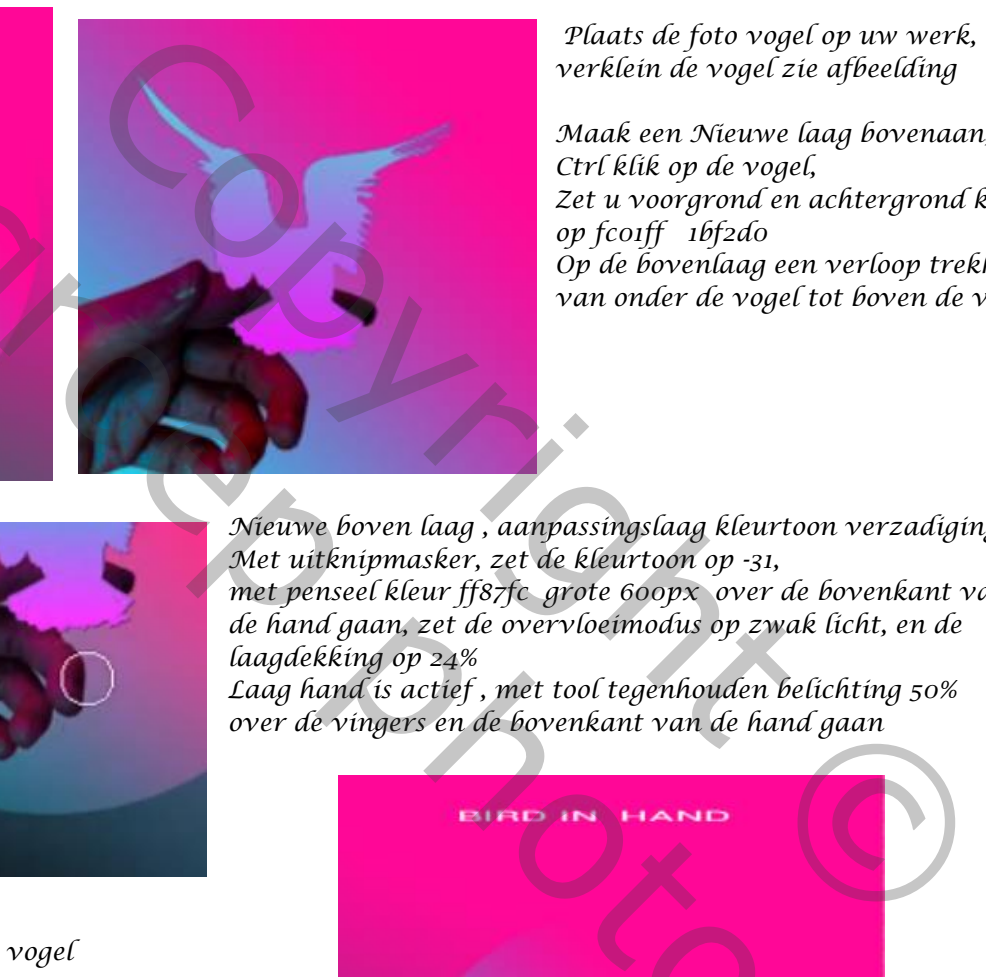

*3*

*Plaats de foto vogel op uw werk, verklein de vogel zie afbeelding*

*Maak een Nieuwe laag bovenaan, Ctrl klik op de vogel, Zet u voorgrond en achtergrond kleur op fc01ff 1bf2d0 Op de bovenlaag een verloop trekken van onder de vogel tot boven de vogel*

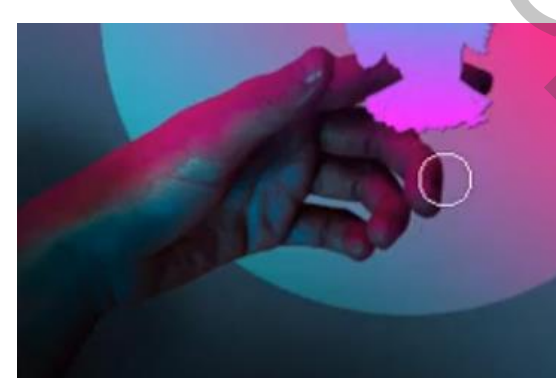

*sleep de laag roze laag naar boven onder de laag vogel*

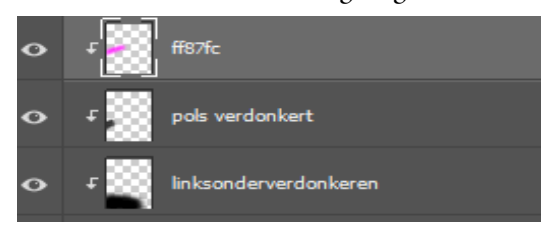

*Eventueel kan je de tekst erop plaatsen* 

*Nieuwe boven laag , aanpassingslaag kleurtoon verzadiging, Met uitknipmasker, zet de kleurtoon op -31, met penseel kleur ff87fc grote 600px over de bovenkant van de hand gaan, zet de overvloeimodus op zwak licht, en de laagdekking op 24% Laag hand is actief , met tool tegenhouden belichting 50% over de vingers en de bovenkant van de hand gaan*

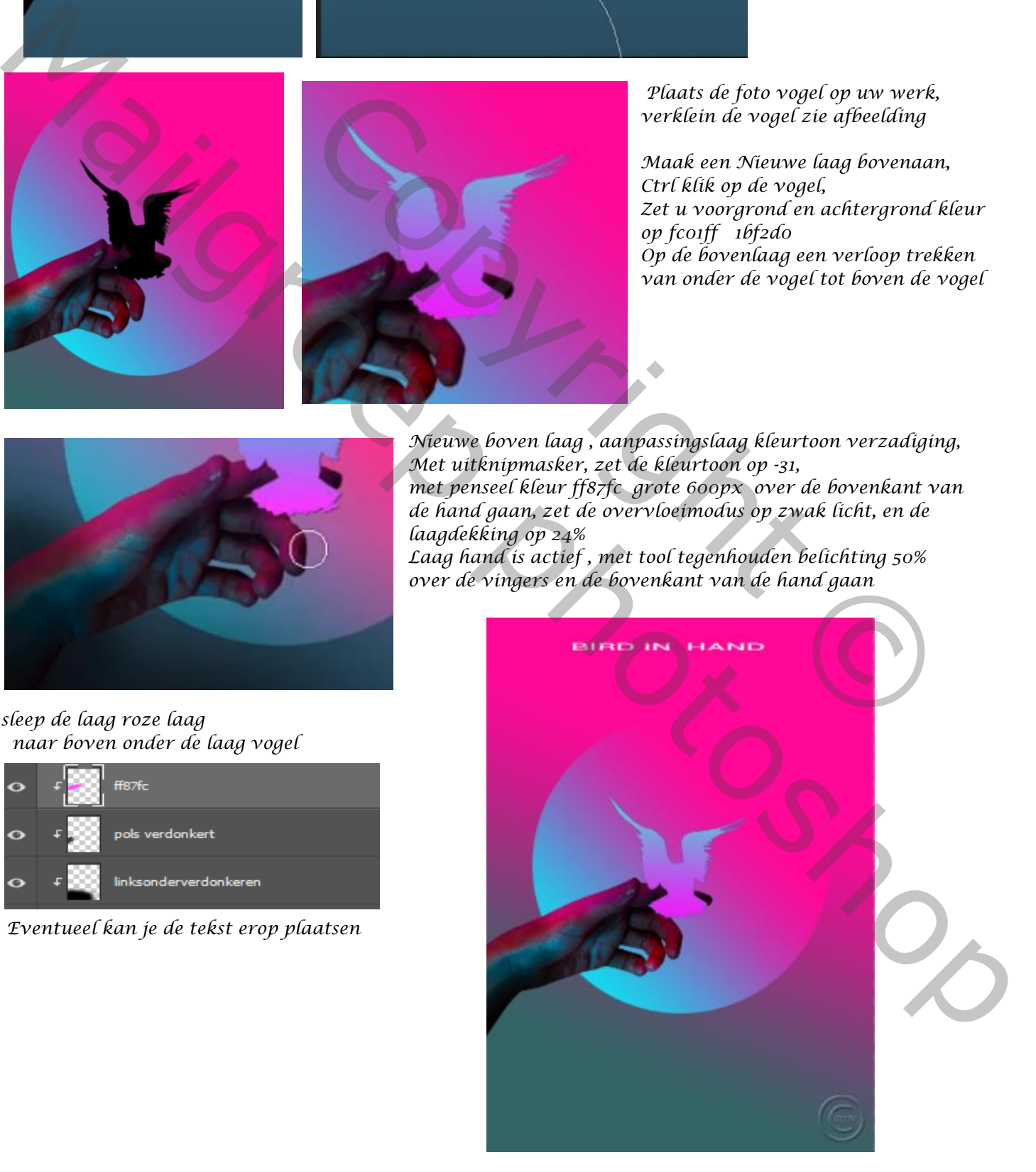

 *Bird in Hand Ireene*